**ESX Software용Sun Blade X3-2B(이전Sun Blade X6270 M3)설치설명서**

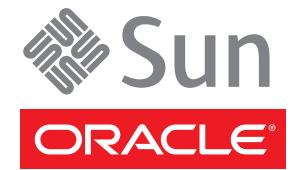

부품 번호: E36281–01 2012년 7월

#### Copyright © 2012, Oracle and/or its affiliates. All rights reserved.

본 소프트웨어와 관련 문서는 사용 제한 및 기밀 유지 규정을 포함하는 라이센스 계약서에 의거해 제공되며, 지적 재산법에 의해 보호됩니다. 라이센스<br>계약서 상에 명시적으로 허용되어 있는 경우나 법규에 의해 허용된 경우를 제외하고, 어떠한 부분도 복사, 재생, 번역, 방송, 수정, 라이센스, 전송, 배포,<br>진열, 실행, 발행, 또는 전시될 수 없습니다. 본 소프트웨어를 리버스 엔지니어링, 디스어셈 명시된 경우를 제외하고는 금지되어 있습니다.

이 안의 내용은 사전 공지 없이 변경될 수 있으며 오류가 존재하지 않음을 보증하지 않습니다. 만일 오류를 발견하면 서면으로 통지해 주기 바랍니다.

만일 본 소프트웨어나 관련 문서를 미국 정부나 또는 미국 정부를 대신하여 라이센스한 개인이나 법인에게 배송하는 경우, 다음 공지 사항이 적용됩니다.

#### U.S. GOVERNMENT END USERS:

Oracle programs, including any operating system, integrated software, any programs installed on the hardware, and/or documentation, delivered to U.S. Government end users are "commercial computer software" pursuant to the applicable Federal Acquisition Regulation and agency-specific supplemental regulations. As such, use, duplication, disclosure, modification, and adaptation of the programs, including any operating system, integrated software, any programs installed on the hardware, and/or documentation, shall be subject to license terms and license restrictions applicable to the programs. No other rights are granted to the U.S. Government.

본 소프트웨어 혹은 하드웨어는 다양한 정보 관리 애플리케이션의 일반적인 사용을 목적으로 개발되었습니다. 본 소프트웨어 혹은 하드웨어는 개인적인<br>상해를 초래할 수 있는 애플리케이션을 포함한 본질적으로 위험한 애플리케이션에서 사용할 목적으로 개발되거나 그 용도로 사용될 수 없습니다. 만일<br>본 소프트웨어 혹은 하드웨어를 위험한 애플리케이션에서 사용할 경우, 라이센스 사용자는 해당 애플리케이션의 안전 비상-안전, 백업, 대비 및 기타 조치를 반드시 취해야 합니다. Oracle Corporation과 그 자회사는 본 소프트웨어 혹은 하드웨어를 위험한 애플리케이션에서의 사용으로 인해 발생하는 어떠한 손해에 대해서도 책임지지 않습니다.

Oracle과 Java는 Oracle Corporation 및/또는 그 자회사의 등록 상표입니다. 기타의 명칭들은 각 해당 명칭을 소유한 회사의 상표일 수 있습니다.

Intel 및 Intel Xeon은 Intel Corporation의 상표 내지는 등록 상표입니다. SPARC 상표 일체는 라이센스에 의거하여 사용되며SPARC International, Inc.의 상표 내지는 등록 상표입니다. AMD, Opteron, AMD 로고, 및 AMD Opteron 로고는 Advanced Micro Devices의 상표 내지는 등록 상표입니다. UNIX는 The Open Group의 등록상표입니다.

본 소프트웨어 혹은 하드웨어와 관련문서(설명서)는 제 3자로부터 제공되는 컨텐츠, 제품 및 서비스에 접속할 수 있거나 정보를 제공합니다. Oracle Corporation과 그 자회사는 제 3자의 컨텐츠, 제품 및 서비스와 관련하여 어떠한 책임도 지지 않으며 명시적으로 모든 보증에 대해서도 책임을 지지 . Y. Annua : https://www.marchestage.com/https://www.marchestage.com/https://www.marchestage.com/https://www.marchestage.com/https://www.marchestage.com/https://www.marchestage.com/https://www.marchestage.com/https://www 어떠한 책임도 지지 않습니다.

# 목차

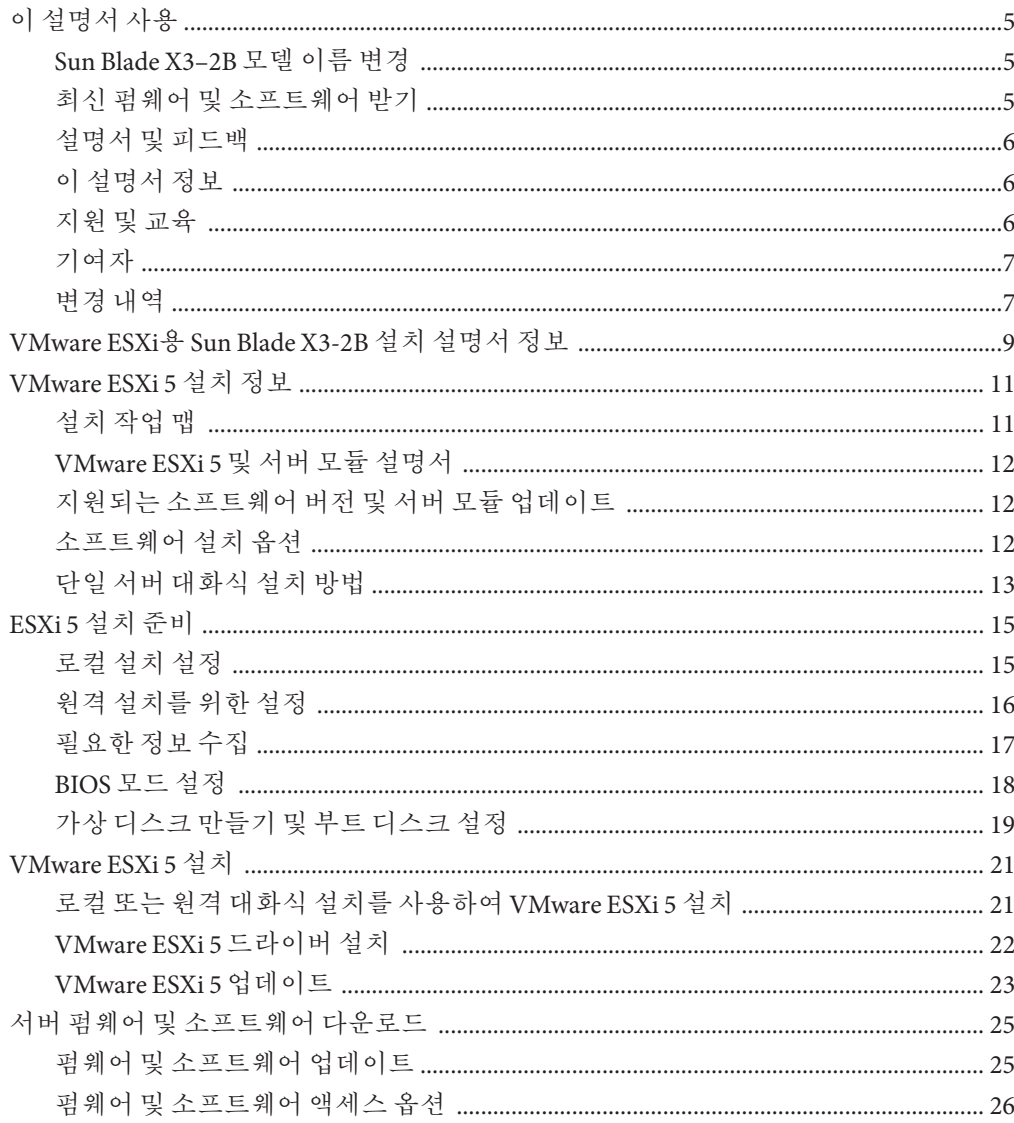

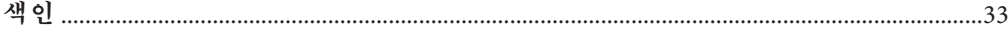

# <span id="page-4-0"></span>**이설명서사용**

이 절에서는 시스템의 최신 펌웨어 및 소프트웨어, 설명서 및 피드백, 문서 변경 내역을 얻는 방법에 대해 설명합니다.

- 5 페이지 "Sun Blade X3-2B 모델 이름 변경"
- 5 페이지 "최신 펌웨어 및 소프트웨어 받기"
- 6페이지 "[설명서 및 피드백](#page-5-0)"
- 6 페이지 "[이 설명서 정보](#page-5-0)"
- $6$  페이지 "지워 및 교육"
- 7 [페이지](#page-6-0) "기여자"
- 7 페이지 "[변경 내역](#page-6-0)"

## **Sun Blade X3–2B모델이름변경**

Sun Blade X3-2B의 이전 이름은 Sun Blade X6270 M3였습니다. 이 이름이 소프트웨어에 여전히 나타날 수 있습니다. 이름이 변경되었다고 해서 시스템 기능이 변경된 것은 아닙니다.

새 이름의 의미는 다음과 같습니다.

- $X X X + X = 3$  지품을 의미합니다.
- 첫번째 숫자 3은 서버의 세대를 의미합니다.
- 두번째 숫자 2는 프로세서 수를 의미합니다.
- 알파벳 B는 블레이드 서버인 제품을 의미합니다.

#### **최신펌웨어및소프트웨어받기**

각 Oracle x86 서버, 서버 모듈(블레이드) 및 블레이드 섀시에 대한 펌웨어, 드라이버 및 기타 하드웨어 관련 소프트웨어는 정기적으로 업데이트됩니다.

다음 세 가지 방법 중 하나로 최신 버전을 얻을 수 있습니다.

- Oracle System Assistant Sun Oracle x86 서버에 대해 출하 시 설치되는 새로운 옵션입니다. 필요한 모든 도구 및 드라이버가 포함되어 있으며 대부분의 서버에 설치된 USB 드라이브에 들어 있습니다.
- My Oracle Support <http://support.oracle.com>

■ 물리적 매체 요청

자세한 내용은 25 페이지 "[서버 펌웨어 및 소프트웨어 다운로드](#page-24-0)"를 참조하십시오.

## <span id="page-5-0"></span>**설명서및피드백**

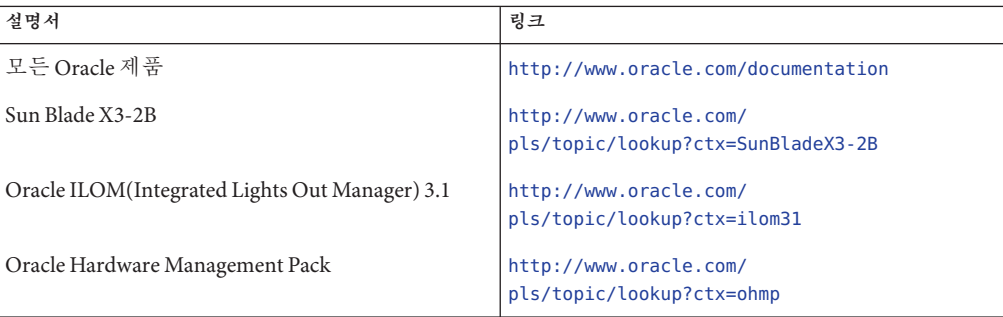

이 설명서에 대한 피드백은 <http://www.oracle.com/goto/docfeedback>으로 보내주십시오.

# **이설명서정보**

본 설명서 세트는 PDF와 HTML 형식으로 제공됩니다. 설명서 내용은 온라인 도움말과 유사하게 항목 기반 형식으로 제공되므로 장, 부록 또는 절 번호 매기기가 포함되지 않습니다.

HTML 페이지의 왼쪽 위에 있는 PDF 버튼을 눌러 하드웨어 설치 또는 제품 정보와 같은 특정 항목 주제에 대한 모든 정보를 포함하는 PDF를 생성할 수 있습니다.

## **지원및교육**

다음 웹 사이트에서 추가 리소스를 제공합니다.

- 지원:<http://support.oracle.com>
- 교육:<http://education.oracle.com>

# <span id="page-6-0"></span>**기여자**

주요 작성자: Lisa Kuder, Ray Angelo, Mark McGothigan, Cynthia Chin-Lee.

기여자: Yi Cai, Kenny Tung, Salomon Chavez Velazquez, Daniel Silverman, Johnny Hui, Angela Vlahos, Anand Srinivasan, Darren Tran, Mark Stanton, Denise Silverman, Ralph Woodley, Mick Tabor

# **변경내역**

이 설명서 세트의 릴리스 내역은 다음과 같습니다.

- 2012년 4월. 최초 발행입니다.
- 2012년 5월. SW 1.0.1에 대해 업데이트되었습니다. 문서 라이브러리는 편집된 개정판으로 다시 릴리스되었습니다.
- 2012년 6월. SW 1.1에 대해 업데이트되었습니다. 제품 정보 및 서비스 설명서가 개정되었습니다.
- 2012년 7월. 서버 모델 이름이 변경되었습니다. 모든 문서가 개정되었습니다.

# <span id="page-8-0"></span>VMware ESXi**용**Sun Blade X3-2B**설치설명서 정보**

**주 –** 중요: Sun Blade X3-2B의 이전 이름은 Sun Blade X6270 M3 서버 모듈입니다. 이 이름이 소프트웨어에 여전히 나타날 수 있습니다. 이름이 변경되었다고 해서 시스템 기능이 변경된 것은 아닙니다.

이 문서는 VMware ESXi 5.0 설치에 대한 정보를 제공합니다. 다음과 같은 절로 구성됩니다.

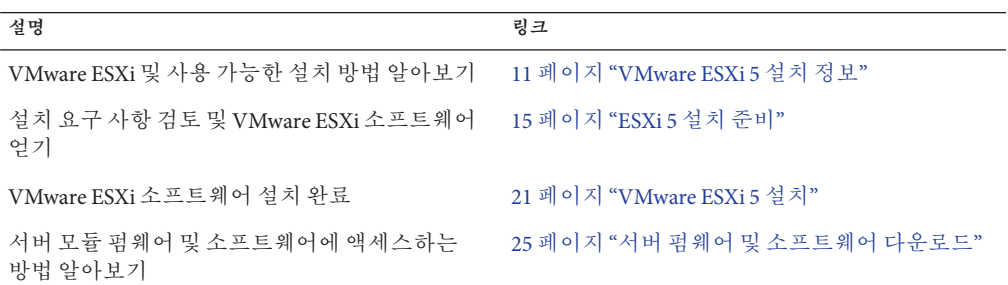

# <span id="page-10-0"></span>VMware ESXi 5**설치정보**

이 절에서 다루는 내용은 다음과 같습니다.

- 11 페이지 "설치 작업 맵"
- 12 페이지 "VMware ESXi 5 [및 서버 모듈 설명서](#page-11-0)"
- $12$  페이지 "소프트웨어 설치 옵셔"
- 13 페이지 "[단일 서버 대화식 설치 방법](#page-12-0)"

# **설치작업맵**

다음 표는 VMware ESXi 소프트웨어를 설치하기 위한 높은 레벨 작업에 대해 간략하게 설명합니다.

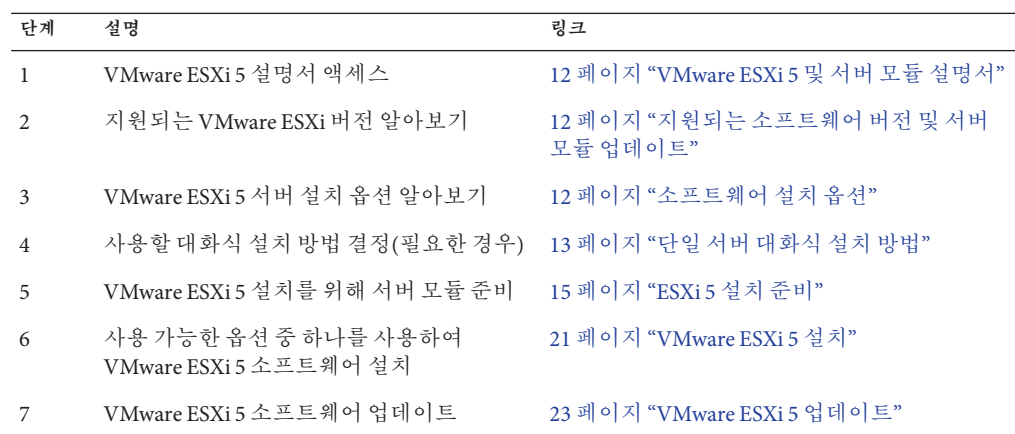

# <span id="page-11-0"></span>**VMware ESXi 5및서버모듈설명서**

VMware ESXi 5 설명서는 다음 위치에서 확인할 수 있습니다.

http://pubs.vmware.com/vsphere-50/index.isp

서버에 대한 최신 정보는 **Sun Blade X3-2B(이전 [Sun Blade X6270 M3\)](http://www.oracle.com/pls/topic/lookup?ctx=E37439&id=SBXPN) 제품 정보**에서 유지 관리됩니다. 본 문서, 다른 서버 관련 문서 및 관련 문서는 다음 위치의 서버 모듈 설명서 라이브러리에서 온라인으로 사용 가능합니다.

<http://www.oracle.com/pls/topic/lookup?ctx=SunBladeX3-2B>

#### **관련정보**

- 12 페이지 "소프트웨어 설치 옵셔"
- 21 페이지 ["VMware ESXi 5](#page-20-0) 설치"

# **지원되는소프트웨어버전및서버모듈업데이트**

VMware ESXi의 최소 지원 버전은 ESXi 5입니다.

ESXi의 추가 지원 버전 및 서버 업데이트에 대한 자세한 내용은 **Sun Blade X3-2B(이전 Sun Blade X6270 M3) 제품 정보**를 참조하십시오.

# **소프트웨어설치옵션**

이 문서에서는 로컬 및 원격 대화식 ESXi 5.0 설치에 대해 설명합니다. 제공되는 다른 소프트웨어 설치 옵션은 VMware ESXi 5.0 설명서에 설명되어 있습니다.

VMware ESXi 5.0에 사용 가능한 설치 옵션은 다음과 같습니다.

- **대화식 ESXi 설치**: 이 방법은 5개 미만의 서버에 설치하는 경우에 권장됩니다. 이 문서에 설명된 대화식 설치 방법에 대한 자세한 내용은 13 페이지 "[단일 서버](#page-12-0) [대화식 설치 방법](#page-12-0)"을 참조하십시오.
- **스크립트를 통한 ESXi 설치**: 여러 ESXi 호스트를 무인 설치로 배포하는 경우 스크립트를 실행하는 것이 효과적입니다. 스크립트를 통한 설치에 대한 지침은 **vSphere Installation and Setup for xSphere 5.0,**

**ESXi 5.0, and vCenter Server 5.0**을 참조하십시오.

■ **vSphere Auto Deploy ESXi 설치**: vSphere Auto Deploy ESXi 설치를 사용할 경우 vCenter Server로 많은 수의 ESXi 호스트를 프로비전 및 다시 프로비전할 수 있습니다.

Auto Deploy 설치에 대한 지침은 **vSphere Installation and Setup for xSphere 5.0, ESXi 5.0, and vCenter Server 5.0**을 참조하십시오.

<span id="page-12-0"></span>■ **ESXi Image Builder CLI**: ESXi Image Builder를 사용하여 사용자 정의된 업데이트, 패치 및 드라이버 세트로 ESXi 설치 이미지를 만들 수 있습니다.

ESX Image Builder CLI에 대한 지침은 **vSphere Installation and Setup for xSphere 5.0, ESXi 5.0, and vCenter Server 5.0**을 참조하십시오.

**관련정보**

- 12 페이지 "VMware ESXi 5 [및 서버 모듈 설명서](#page-11-0)"
- 21 페이지 ["VMware ESXi 5](#page-20-0) 설치"

# **단일서버대화식설치방법**

이 문서에서는 단일 서버 원격 또는 로컬 설치의 설치 환경 설정 지침에 대해 설명합니다. 작은 수의 서버 배포에는 대화식 설치가 권장됩니다.

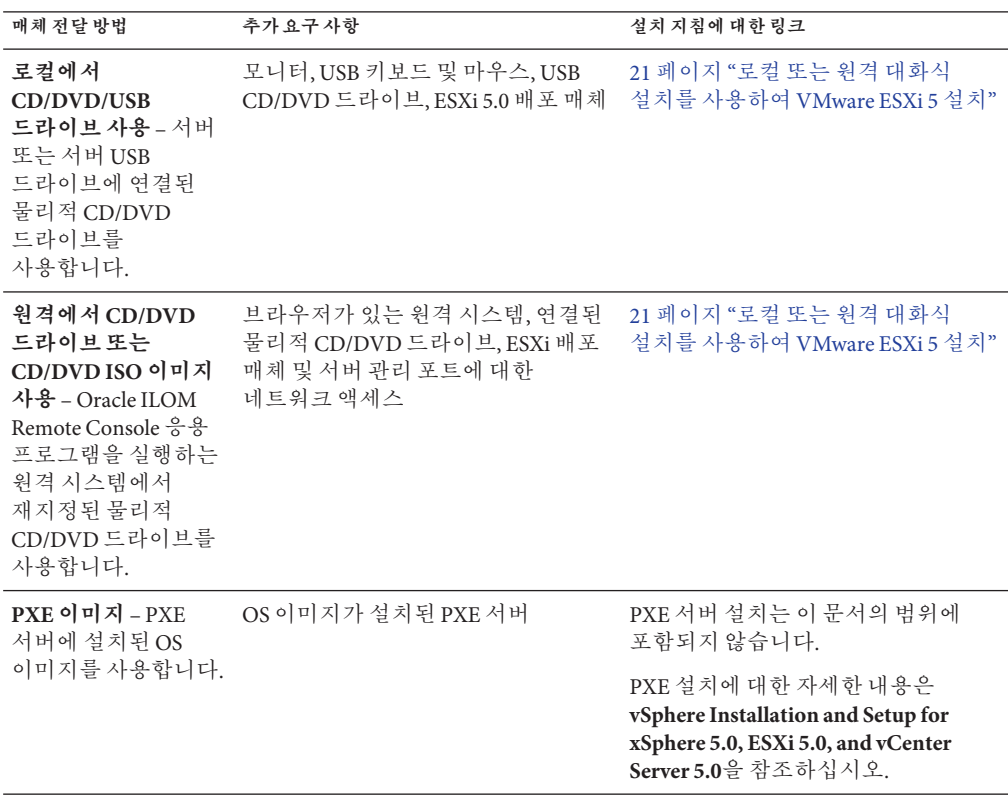

#### **관련정보**

- 15 페이지 "ESXi 5 [설치 준비](#page-14-0)"
- 21 페이지 ["VMware ESXi 5](#page-20-0) 설치"

# <span id="page-14-0"></span>ESXi 5**설치준비**

다음 표는 ESXi 5 대화식 설치를 준비하는 높은 레벨 단계를 요약하여 보여줍니다.

**주 –** PXE 서버를 사용하여 ESXi 5 대화식 설치를 수행할 수도 있습니다. PXE 서버를 사용하는 ESXi 설치에 대한 자세한 내용은 **vSphere Installation and Setup for vSphere 5.0, ESXi 5.0, and vCenter Server 5.0**을 참조하십시오.

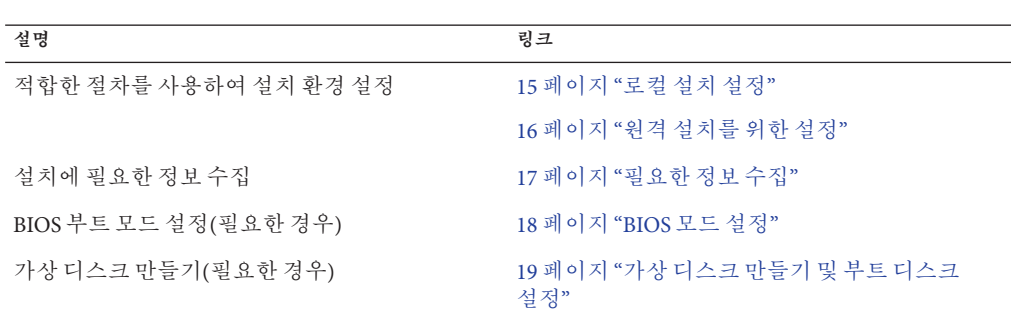

#### ▼ **로컬설치설정**

- **시작하기전에 ■** 서버 하드웨어 시계가 UTC로 설정되었는지 확인합니다. 이 설정은 시스템 BIOS에 있습니다.
	- 네트워크 저장소의 연결을 끊습니다. 이 작업을 수행하면 설치 프로그램이 사용 가능한 디스크 드라이브를 검색하는 데 걸리는 시간이 줄어듭니다.

**주 –** 네트워크 저장소의 연결을 끊으면 연결이 끊긴 디스크에 있는 모든 파일을 설치 시 사용할 수 없습니다. 기존 ESX 또는 ESXi 설치가 포함된 LUN의 연결을 끊지 마십시오. 기존 ESX 설치의 서비스 콘솔이 포함된 VMFS 데이터 저장소의 연결을 끊지 마십시오. 이러한 작업은 설치 결과에 영향을 줄 수 있습니다.

- **Sun Blade X3-2B(이전 [Sun Blade X6270 M3\)](http://www.oracle.com/pls/topic/lookup?ctx=E37439&id=SBXPN) 제품 정보 및VMware 설명서를 1 검토하십시오.**
	- Sun Blade X3-2B 설명서는 다음 위치에서 확인할 수 있습니다.

<http://www.oracle.com/pls/topic/lookup?ctx=SunBladeX3-2B>

- <span id="page-15-0"></span>■ VMware ESXi 5 소프트웨어 설명서는 다음 위치에서 확인할 수 있습니다. <http://pubs.vmware.com/vsphere-50/index.jsp>
- **VMware웹사이트에서VMware ESXi 5이미지(.iso)파일의복사본을다운로드합니다. 2** <http://www.vmware.com/download/>
- **.iso파일의복사본을DVD또는USB드라이브로레코딩합니다. 3**
- **다음을서버모듈동글케이블에연결합니다. 4**
	- DVD-ROM 드라이브(필요한 경우)
	- USB 키보드와 마우스
	- $\Pi$

서버에 케이블을 연결하는 세부 사항은 **Sun Blade X3-2B(이전 [Sun Blade X6270 M3\)](http://www.oracle.com/pls/topic/lookup?ctx=E37439&id=SBXIGgkwul) 설치 설명서**의 "[서버 모듈 케이블 연결](http://www.oracle.com/pls/topic/lookup?ctx=E37439&id=SBXIGgkwul)"을 참조하십시오.

- <mark>다음순서 ■</mark> 19페이지"[가상 디스크 만들기 및 부트 디스크 설정](#page-18-0)"
	- 21 페이지 ["VMware ESXi 5](#page-20-0) 설치"

## ▼ **원격설치를위한설정**

- **Sun Blade X3-2B(이전 [Sun Blade X6270 M3\)](http://www.oracle.com/pls/topic/lookup?ctx=E37439&id=SBXPN) 제품 정보 및VMware 설명서를 1 검토하십시오.**
	- Sun Blade X3-2B 설명서는 다음 위치에서 확인할 수 있습니다. <http://www.oracle.com/pls/topic/lookup?ctx=SunBladeX3-2B>
	- VMware ESXi 5 소프트웨어 설명서는 다음 위치에서 확인할 수 있습니다. <http://pubs.vmware.com/vsphere-50/index.jsp>
- **<http://www.vmware.com/download/>에서VMware ESXi 5소프트웨어를다음방법중하나로 2 다운로드합니다.**
	- **VMware ESXi 5소프트웨어를다운로드한다음다운로드한.iso이미지를사용하여 설치CD/DVD를만듭니다.**
	- **소프트웨어를원격서버로다운로드합니다.**
- **다음을원격서버에연결합니다. 3**
	- DVD-ROM 드라이브(매체에서 설치하는 경우)
- <span id="page-16-0"></span>■ USB 키보드와 마우스
- 모니터

#### **ILOM Remote Console을설정합니다. 4**

ILOM Remote Console 설정 지침은 **Sun Blade X3-2B(이전 [Sun Blade X6270 M3\)](http://www.oracle.com/pls/topic/lookup?ctx=E37439&id=SBXIGgkgmf) 설치 설명서**의 "[원격 콘솔을 사용하여 서버 모듈에 연결](http://www.oracle.com/pls/topic/lookup?ctx=E37439&id=SBXIGgkgmf)"을 참조하십시오.

- <mark>다음순서 ■</mark> 19페이지"[가상 디스크 만들기 및 부트 디스크 설정](#page-18-0)"
	- 21 페이지 ["VMware ESXi 5](#page-20-0) 설치"

## **필요한정보수집**

대화식 설치의 경우 필요한 시스템 정보를 묻는 메시지가 표시됩니다. 스크립트를 통한 설치의 경우 설치 스크립트에 이 정보를 제공해야 합니다.

이후 사용을 위해 설치 중에 사용되는 값을 기록해 두십시오. 이러한 정보는 ESXi를 다시 설치하거나 원래 선택한 값을 다시 입력해야 하는 경우에 유용합니다.

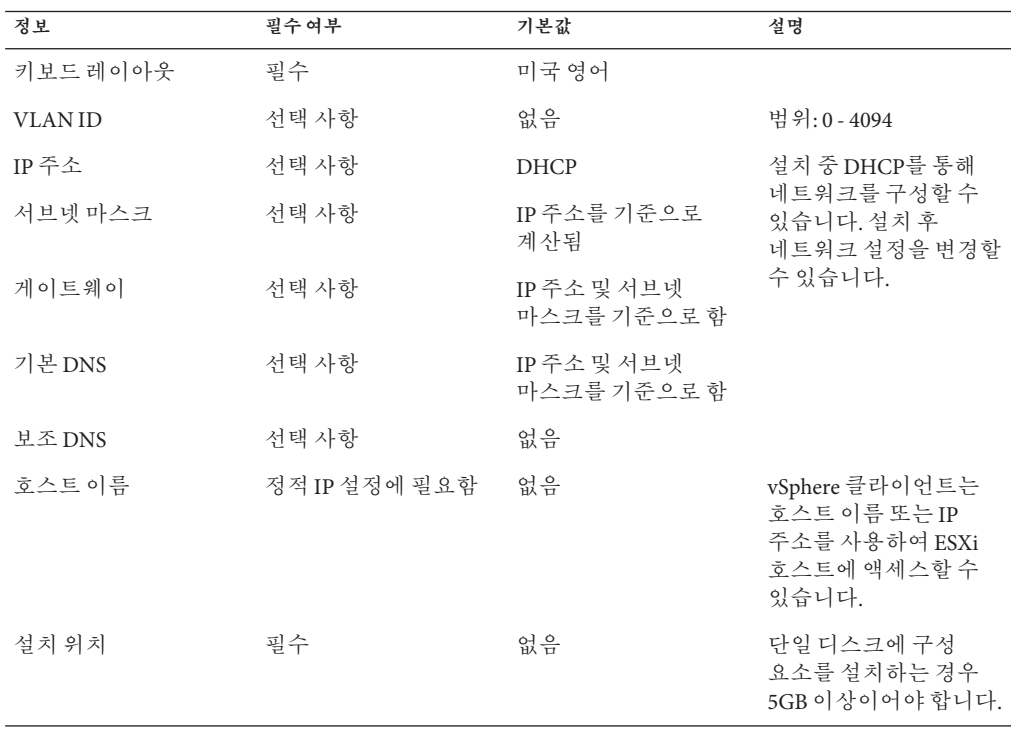

<span id="page-17-0"></span>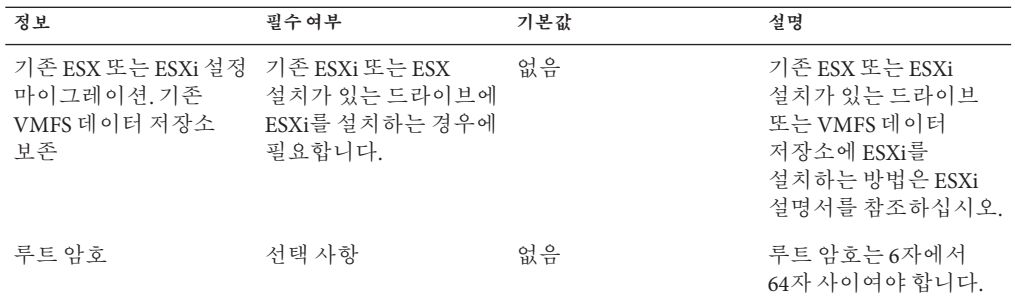

#### ▼ **BIOS모드설정**

BIOS 펌웨어는 레거시 BIOS와 UEFI(Unified Extensible Firmware Interface)를 모두 지원합니다. 기본 설정은 레거시입니다. ESXi에서 레거시 BIOS와 UEFI BIOS를 모두 지원하는 경우 OS를 설치하기 전에 BIOS를 레거시 모드 또는 UEFI 모드로 설정할 수 있습니다.

**주 –** 네트워크를 통해 VMware ESXi 5.0 설치를 수행하는 경우 UEFI BIOS가 지원되지 않습니다. 기본값인 Legacy BIOS 모드를 사용해야 합니다.

- **서버의전원을켭니다. 1** 콘솔에 POST 메시지가 나타납니다.
- **메시지를확인하고프롬프트가나타나면F2키를눌러BIOS Setup Utility에액세스합니다. 2** BIOS Setup Utility 기본 화면이 나타납니다.
- **BIOS Setup Utility에서왼쪽또는오른쪽화살표키를사용하여Boot화면으로이동합니다. 3** Boot Menu 화면이 나타납니다.
- **아래쪽화살표키를사용하여UEFI/BIOS Boot Mode필드를선택합니다. 4**
- **Enter키를누르고위쪽또는아래쪽화살표키를사용하여Legacy또는UEFI BIOS옵션을 5 선택합니다.**
- **변경사항을저장하고BIOS Setup Utility를종료하려면F10키를누릅니다. 6**
- <mark>다음순서 ■</mark> 19페이지"[가상 디스크 만들기 및 부트 디스크 설정](#page-18-0)"
	- 21 페이지 ["VMware ESXi 5](#page-20-0) 설치"

# <span id="page-18-0"></span>**가상디스크만들기및부트디스크설정**

Sun Storage RAID 6Gb/s SAS RAID REM HBA(SGX-SAS6-R-REM-Z)가 서버 모듈에 설치되어 있는 경우 ESXi 5 소프트웨어를 설치하기 전에 가상 디스크를 만들어야 합니다. **Sun Blade X3-2B(이전 Sun Blade X6270 M3) 설치 설명서**의 "[운영 체제를 설치할 저장소](http://www.oracle.com/pls/topic/lookup?ctx=E37439&id=SBXIGglkbs) [드라이브 준비](http://www.oracle.com/pls/topic/lookup?ctx=E37439&id=SBXIGglkbs)"를 참조하십시오.

Sun Storage 6Gb/s SAS REM HBA(SGX-SAS6-REM-Z)를 사용하는 경우 이 작업을 수행할 필요가 없습니다.

# <span id="page-20-0"></span>VMware ESXi 5**설치**

VMware ESX/ESXi 5 설치에는 다음 절차가 포함됩니다.

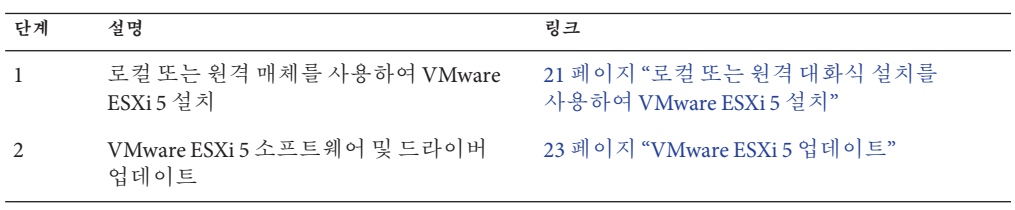

**주 –** PXE 서버를 사용하여 ESXi 5 대화식 설치를 수행할 수도 있습니다. PXE 서버를 사용하여 ESXi 설치에 대한 자세한 내용은 ESXi 5.0용 설치 및 설정 설명서를 참조하십시오.

## ▼ **로컬또는원격대화식설치를사용하여VMware ESXi 5설치**

**시작하기전에** \_ 15 페이지 "ESXi 5 [설치 준비](#page-14-0)"의 모든 준비 절차를 수행하십시오.

- **서버의설치설명서에설명된방법중하나를사용하여서버콘솔에연결합니다.다음 1 절차중하나에설명된지침을참조하십시오.**
	- 15 페이지 "[로컬 설치 설정](#page-14-0)"
	- 16 페이지 "[원격 설치를 위한 설정](#page-15-0)"
- **서버의전원을켜거나재설정합니다. 2** 콘솔에 BIOS 메시지가 나타납니다.
- **로컬또는원격서버에배포매체를삽입합니다. 3** 콘솔에 추가 BIOS 메시지가 나타납니다.

#### <span id="page-21-0"></span>**일련의선택사항을제공하는메시지가표시되면F8키를누릅니다. 4**

```
Initializing USB Controllers .. Done.
Press F2 to run Setup (CTRL+E on Remote Keyboard)
Press F8 for BBS POPUP (CTRL+P on Remote Keyboard)
Press F12 to boot from the network (CTRL+N on Remote Keyboard)
```
잠시 후 부트 장치를 선택할 수 있는 메뉴가 제공됩니다.

```
Please select boot device:
--------------------------------
USB CD/DVD
PXE:IBA GE Slot 1000 v1331
PXE:IBA GE Slot 1001 v1331
PXE:IBA GE Slot 4100 v1331
PXE:IBA GE Slot 4101 v1331
PXE:IBA GE Slot 8100 v1331
PXE:IBA GE Slot 8101 v1331
PXE:IBA GE Slot C100 v1331
PXE:IBA GE Slot C101 v1331
```
--------------------------------

- **목록에서CD/DVD또는USB드라이브를선택합니다. 5** 해당 매체의 OS 설치 프로그램으로 제어 기능이 전달됩니다.
- **VMware vSphere 5설명서의단계를따라설치를완료합니다. 6** 12 페이지 "VMware ESXi 5 [및 서버 모듈 설명서](#page-11-0)"를 참조하십시오.
- 22 페이지 "VMware ESXi 5 드라이버 설치" **다음순서**
	- 23 페이지 ["VMware ESXi 5](#page-22-0) 업데이트"

# ▼ **VMware ESXi 5드라이버설치**

**주 –** 이때 VMware ESXi 5가 설치된 시스템에서 Oracle System Assistant USB에 액세스할 수 없습니다. 이 절차에 설명된 것과 같이, My Oracle Support에서 드라이버에 액세스해야 합니다.

- **My Oracle Support사이트에서서버로최신서버시스템도구및드라이버를 1 다운로드하거나복사합니다.** 시스템 도구 및 드라이버에 액세스하는 방법은 25 페이지 "[서버 펌웨어 및 소프트웨어](#page-24-0) [다운로드](#page-24-0)"를 참조하십시오.
- **패키지의압축을풀어파일을추출합니다. 2**

<span id="page-22-0"></span>**파일브라우저또는터미널창에서ESX드라이버디렉토리로이동합니다. 3**

VMware/ESXi/*/version* /Drivers/

여기서 *version*은 설치된 Oracle VM의 버전입니다.

**설치할드라이버에해당하는디렉토리에액세스합니다. 4**

NEM-SOL: Sun Blade 6000 Virtualized 40 GbE Network Express Module 드라이버의 경우

sun-nem-hydra: Sun Blade 6000 Virtualized Multi-Fabric 10GbE M2 Network Express Module 드라이버의 경우

각 디렉토리에는 드라이버 설치 지침이 포함되어 있습니다.

- **드라이버를설치합니다. 5**
- **서버를다시시작합니다. 6**
- 23 페이지 "VMware ESXi 5 업데이트" **다음순서**

#### ▼ **VMware ESXi 5업데이트**

- **VMware ESXi 5업데이트를수행하기전에ESXi 5.0용설치및설정설명서를참조하십시오. 1**
- **VMware웹사이트에서사용가능한업데이트가있는지확인합니다. 2** <http://www.vmware.com/support/>
- **VMware웹사이트에설명된대로업데이트를다운로드하여설치합니다. 3**

#### **관련정보 자세한정보**

- 21 페이지 "[로컬 또는 원격 대화식 설치를 사용하여](#page-20-0) VMware ESXi 5 설치"
- 22 페이지 ["VMware ESXi 5](#page-21-0) 드라이버 설치"

# <span id="page-24-0"></span>**서버펌웨어및소프트웨어다운로드**

이 절에서는 서버 펌웨어 및 소프트웨어 액세스 옵션에 대해 설명합니다.

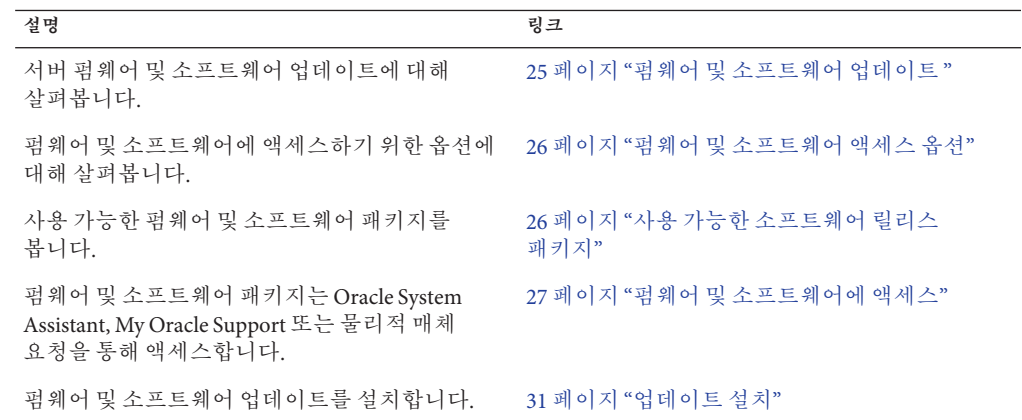

### **펌웨어및소프트웨어업데이트**

펌웨어 및 소프트웨어(예: 서버용 하드웨어 드라이버 및 도구)는 주기적으로 업데이트됩니다. 업데이트는 소프트웨어 릴리스로 제공됩니다. 소프트웨어 릴리스는 서버에 사용 가능한 모든 펌웨어, 하드웨어 드라이버 및 유틸리티가 포함된 일련의 다운로드(패치)입니다. 이러한 다운로드는 모두 함께 테스트되었습니다. 다운로드에 포함된 Read Me 문서에서는 이전 소프트웨어 릴리스에서 변경된 사항과 변경되지 않은 사항을 설명합니다.

소프트웨어 릴리스가 제공되면 최대한 빨리 서버 펌웨어 및 소프트웨어를 업데이트해야 합니다. 소프트웨어 릴리스에는 대개 버그 수정이 포함되며, 업데이트는 서버 모듈 소프트웨어가 최신 섀시 펌웨어, 기타 섀시 구성 요소 펌웨어 및 소프트웨어와 호환되도록 합니다.

다운로드 패키지의 Read Me 파일 및 **Sun Blade X3-2B(이전 Sun Blade X6270 M3) 제품 정보**에는 다운로드 패키지에서 업데이트된 파일 및 현재 릴리스에서 수정된 버그에 대한 정보가 포함되어 있습니다. 또한 제품 정보에서는 최신 섀시 펌웨어에서 지원되는 서버 모듈 소프트웨어 버전에 대한 정보도 제공합니다.

### <span id="page-25-0"></span>**펌웨어및소프트웨어액세스옵션**

다음 옵션 중 하나를 사용하여 서버의 최신 펌웨어 및 소프트웨어를 얻을 수 있습니다.

■ **Oracle System Assistant** – Oracle System Assistant는 서버 펌웨어 및 소프트웨어를 쉽게 다운로드하고 설치할 수 있도록 출하 시 설치된 새로운 Oracle 서버용 옵션입니다.

Oracle System Assistant 사용에 대한 자세한 내용은 **[Sun Blade X3-2B\(](http://www.oracle.com/pls/topic/lookup?ctx=E37439&id=SBXISgliee)이전 Sun Blade X6270 M3) 관리 설명서**의 "Oracle ILOM 웹 인터페이스에서 [Oracle System Assistant](http://www.oracle.com/pls/topic/lookup?ctx=E37439&id=SBXISgliee) [액세스](http://www.oracle.com/pls/topic/lookup?ctx=E37439&id=SBXISgliee)"를 참조하십시오.

■ My Oracle Support – My Oracle Support(<http://support.oracle.com>)에서 모든 시스템 펌웨어 및 소프트웨어를 사용할 수 있습니다.

My Oracle Support에서 사용 가능한 다운로드에 대한 자세한 내용은 26 페이지 "사용 가능한 소프트웨어 릴리스 패키지"를 참조하십시오.

My Oracle Support에서 소프트웨어 릴리스를 다운로드하는 방법은 28 [페이지](#page-27-0) "My Oracle Support[를 사용하여 펌웨어 및 소프트웨어 다운로드](#page-27-0)"를 참조하십시오.

■ **물리적 매체 요청(PMR)** – My Oracle Support에서 사용 가능한 다운로드(패치)가 모두 포함된 DVD를 요청할 수 있습니다.

자세한 내용은 29 페이지 "[물리적 매체 요청](#page-28-0)(온라인)"을 참조하십시오.

### **사용가능한소프트웨어릴리스패키지**

My Oracle Support의 다운로드는 제품군, 제품, 버전순으로 그룹화되어 있습니다. 버전에는 하나 이상의 다운로드(패치)가 포함되어 있습니다.

서버 및 블레이드의 경우 패턴이 유사합니다. 제품은 서버입니다. 각 서버에는 일련의 릴리스가 포함되어 있습니다. 이러한 릴리스는 정식 소프트웨어 제품 릴리스가 아니며 서버에 대한 업데이트 릴리스입니다. 이러한 업데이트를 소프트웨어 릴리스라고 하며, 이러한 업데이트는 모두 함께 테스트된 여러 다운로드로 구성됩니다. 각 다운로드에는 펌웨어, 드라이버 또는 유틸리티가 포함되어 있습니다.

My Oracle Support에서는 다음 표와 같이 이 서버 제품군에 대해 동일한 다운로드 유형을 사용합니다. PMR(물리적 매체 요청)을 통해 이러한 다운로드를 요청할 수도 있습니다. 또한 Oracle System Assistant를 사용하여 동일한 펌웨어 및 소프트웨어를 다운로드할 수 있습니다.

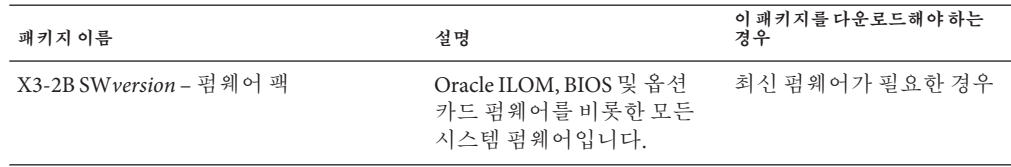

<span id="page-26-0"></span>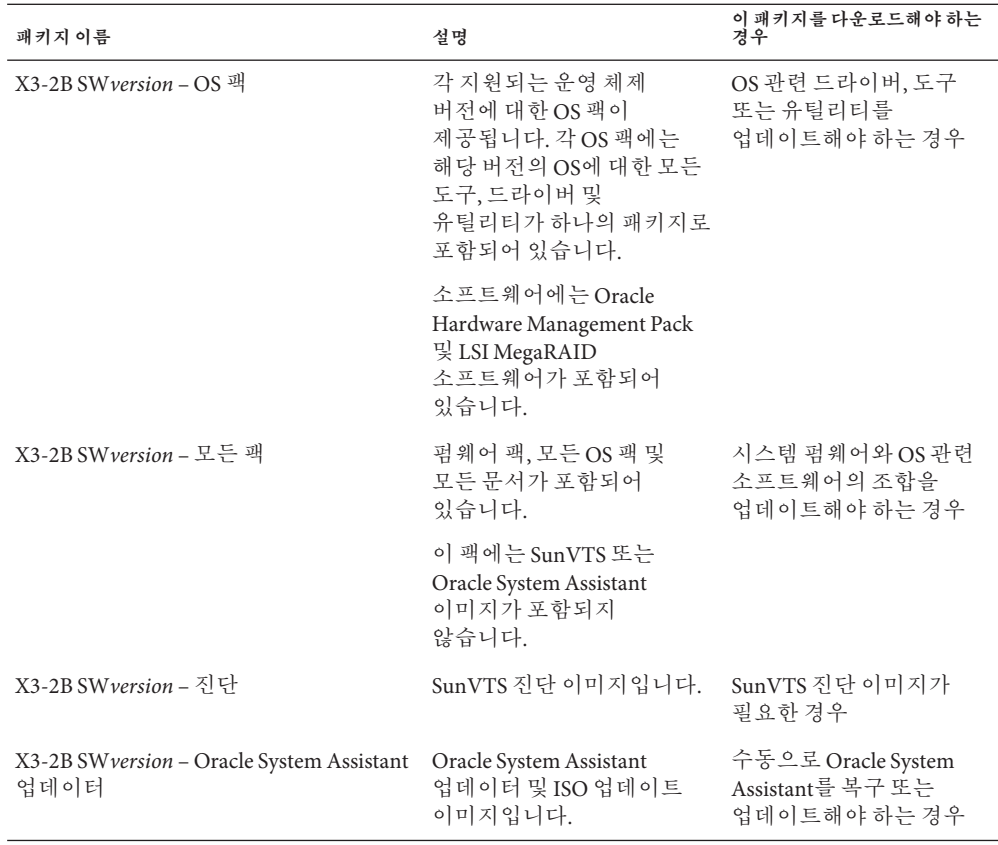

각 다운로드는 Read Me 파일과 함께 펌웨어 또는 소프트웨어 파일을 포함하는 일련의 하위 디렉토리가 들어 있는 zip 파일입니다. Read Me 파일에는 이전 소프트웨어 릴리스 이후 변경된 구성 요소 및 수정된 버그에 대한 세부 사항이 포함되어 있습니다. 이러한 다운로드의 디렉토리 구조에 대한 자세한 내용은 **Sun Blade X3-2B(이전 Sun Blade X6270 M3) 관리 설명서**를 참조하십시오.

## **펌웨어및소프트웨어에액세스**

이 절에서는 소프트웨어 릴리스 파일 다운로드 또는 요청 지침에 대해 다룹니다.

**주 –** 또한 Oracle System Assistant를 사용하여 최신 소프트웨어 릴리스를 쉽게 다운로드하고 사용할 수도 있습니다. 자세한 내용은 **Sun Blade X3-2B(이전 Sun Blade X6270 M3) 관리 설명서**를 참조하십시오.

<span id="page-27-0"></span>업데이트된 펌웨어 및 소프트웨어를 얻을 수 있는 두 가지 다른 방법이 있습니다.

- 28 페이지 "My Oracle Support를 사용하여 퍾웨어 및 소프트웨어 다운로드"
- 29 페이지 "[물리적 매체 요청](#page-28-0)"

## ▼ My Oracle Support를 사용하여 펌웨어 및 **소프트웨어다운로드**

- **<http://support.oracle.com>으로이동합니다. 1**
- **My Oracle Support에로그인합니다. 2**
- **페이지상단에서Patches and Updates(패치및업데이트)탭을누릅니다. 3** Patches and Updates(패치 및 업데이트) 화면이 나타납니다.
- **Search(검색)화면에서Advanced Search(고급검색)의Product(제품)또는Family(제품군)를 4 누릅니다.**

검색 필드가 포함된 화면이 나타납니다.

- **Product(제품)필드의드롭다운목록에서제품을선택합니다. 5** 또는 일치 항목이 나타날 때까지 전체 또는 일부 제품 이름(예: Sun Blade X3-2B)을 입력합니다.
- **Release(릴리스)필드의드롭다운목록에서소프트웨어릴리스를선택합니다. 6** 폴더를 확장하여 사용 가능한 모든 소프트웨어 릴리스를 표시합니다.
- **Search(검색)를누릅니다. 7** 소프트웨어 릴리스는 여러 개의 다운로드(패치)로 이루어져 있습니다. 사용 가능한 다운로드에 대한 설명은 26 페이지 "[사용 가능한 소프트웨어 릴리스](#page-25-0) [패키지](#page-25-0)"를 참조하십시오.
- **패치를선택하려면,패치이름옆에있는확인란을누릅니다(여러개선택가능). 8** 팝업 작업 패널이 나타납니다. 이 패널에는 여러 개의 작업 옵션이 들어 있습니다.
- **업데이트를다운로드하려면,팝업패널에서Download(다운로드)를누릅니다. 9** 자동으로 다운로드가 시작됩니다.

#### <span id="page-28-0"></span>**물리적매체요청**

프로세스가 Oracle 웹 사이트에서 다운로드를 허용하지 않을 경우 물리적 매체 요청(PMR)을 통해 최신 소프트웨어 릴리스에 액세스할 수 있습니다.

다음 표에서는 물리적 매체 요청을 위한 높은 레벨 작업을 설명하고 추가 정보에 대한 링크를 제공합니다.

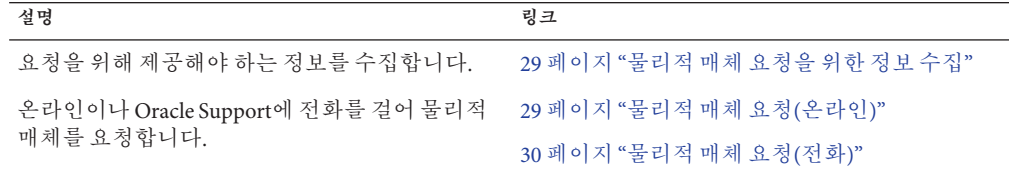

#### **물리적매체요청을위한정보수집**

PMR(물리적 매체 요청)을 제출하려면 서버에 대한 보증 또는 지원 계약이 있어야 합니다.

PMR을 제출하기 전에 다음 정보를 수집하십시오.

- 제품 **이름, 소프트웨어 릴리스 버전 및 필요한 패치를 얻습니다**. 요청 중인 최신 소프트웨어 릴리스 및 다운로드 패키지(패치)의 이름을 알고 있을 경우보다 간편하게 요청을 제출할 수 있습니다.
	- *Mv Oracle Support*에 액세스할 수 있는 경우 28 페이지 ["My Oracle Support](#page-27-0)를 [사용하여 펌웨어 및 소프트웨어 다운로드](#page-27-0)"의 지침에 따라 최신 소프트웨어 릴리스를 확인하고 사용 가능한 다운로드(패치)를 봅니다. 패치 목록을 확인한 후 다운로드 단계를 계속하지 않으려는 경우 Patch Search Results(패치 검색 결과) 페이지를 종료할 수 있습니다.
	- *My Oracle Support***에 액세스할 수 없는 경우** 26 페이지 "[사용 가능한 소프트웨어](#page-25-0) [릴리스 패키지](#page-25-0)"의 정보를 사용하여 원하는 패키지를 확인한 다음 최신 소프트웨어 릴리스에 대한 해당 패키지를 요청합니다.
- **배송 정보를 준비해 둡니다**. 요청에 대한 담당자, 전화 번호, 전자 메일 주소, 회사 이름 및 배송 주소를 제공해야 합니다.

#### ▼ **물리적매체요청(온라인)**

- 요청을 하기 전에 29 페이지 "물리적 매체 요청을 위한 정보 수집"에 설명된 정보를 수집하십시오. **시작하기전에**
	- **<http://support.oracle.com>으로이동하고로그인합니다. 1**
	- **페이지의오른쪽상단에있는Contact Us(연락처)링크를누릅니다. 2**
- <span id="page-29-0"></span>**Request Description(요청설명)섹션에서다음을입력합니다. 3**
	- a. Request Category(요청범주) 드롭다운 목록에서 다음을 선택합니다. 물리적 매체 요청(레거시 Oracle 제품, Primavera, BEA, Sun 제품)
	- **b. Request Summary(요청요약)필드에서다음을입력합니다.**

**PMR for latest software release for Sun Blade Sun Blade X3-2B**

**Request Details(요청세부정보)섹션에서다음표에표시된질문에답변합니다. 4**

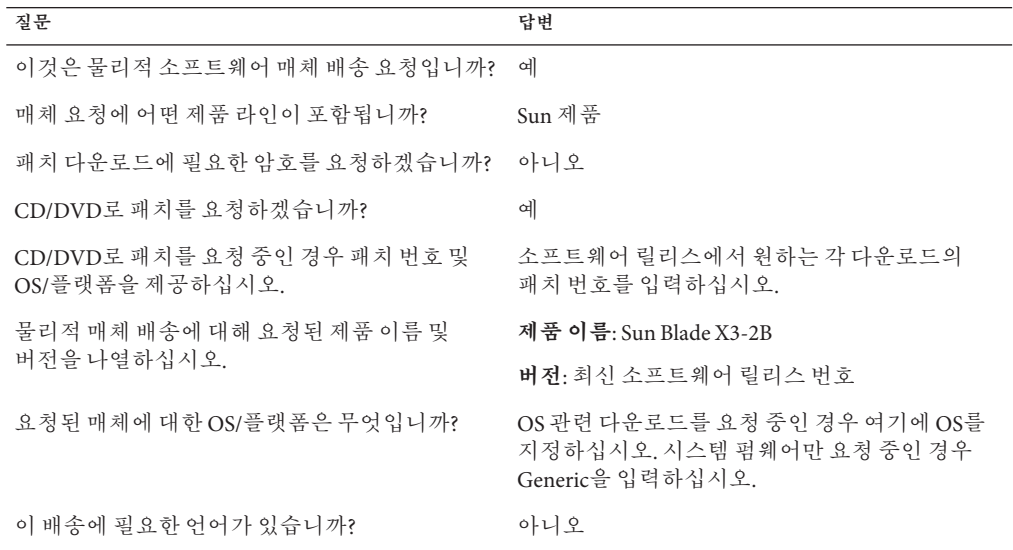

- **배송처담당자,전화번호,전자메일주소,회사이름및배송주소정보를입력합니다. 5**
- **Next(다음)를누릅니다. 6**
- **Relevant Files(관련 파일)에서 Knowledge Article 1361144.1을 입력합니다. 7**
- **Submit(제출)을누릅니다. 8**

## ▼ **물리적매체요청(전화)**

<mark>시작하기전에</mark> \_ 요청을 하기 전에 29 페이지 "[물리적 매체 요청을 위한 정보 수집](#page-28-0)"에 설명된 정보를 수집하십시오.

<span id="page-30-0"></span>**다음웹사이트의Oracle Global Customer Support Contacts Directory에서적합한번호를 1 찾아오라클고객지원센터에연락합니다.**

<http://www.oracle.com/us/support/contact-068555.html>

- **Sun Blade X3-2B에대한PMR(물리적매체요청)을제출하고싶다고Oracle Support에 2 말합니다.**
	- **My Oracle Support에서특정소프트웨어릴리스및패치번호정보에액세스할수있을 경우지원담당자에게이정보를제공합니다.**
	- **소프트웨어릴리스정보에액세스할수없는경우Sun Blade X3-2B의최신소프트웨어 릴리스를요청합니다.**

## **업데이트설치**

다음 항목에서는 펌웨어 및 소프트웨어 업데이트 설치에 대한 정보를 제공합니다.

- 31 페이지 "퍽웨어 설치"
- 32 페이지 "[하드웨어 드라이버 및](#page-31-0) OS 도구 설치"

## **펌웨어설치**

업데이트된 펌웨어는 다음 중 하나의 방법으로 설치할 수 있습니다.

■ **Oracle Enterprise Manager Ops Center** – Ops Center Enterprise Controller는 Oracle에서 최신 펌웨어를 자동으로 다운로드하거나 Enterprise Controller에 수동으로 펌웨어를 로드할 수 있습니다. 어떠한 경우든지 Ops Center는 하나 이상의 서버, 블레이드 또는 블레이드 섀시에 펌웨어를 설치할 수 있습니다.

자세한 내용은 다음을 참조하십시오.

<http://www.oracle.com/us/products/enterprise-manager/opscenter/index.html>

■ **Oracle System Assistant** – Oracle System Assistant가 오라클에서 최신 펌웨어를 다운로드하여 설치할 수 있습니다.

자세한 내용은 **Sun Blade X3-2B(이전 [Sun Blade X6270 M3\)](http://www.oracle.com/pls/topic/lookup?ctx=E37439&id=SBXISglwgj) 관리 설명서**의 "서버 구성을 위해 [Oracle System Assistant](http://www.oracle.com/pls/topic/lookup?ctx=E37439&id=SBXISglwgj) 사용"을 참조하십시오.

■ **Oracle Hardware Management Pack** – Oracle Hardware Management Pack의 fwupdate CLI 도구를 사용하여 시스템 내에서 펌웨어를 업데이트할 수 있습니다.

자세한 내용은 <http://www.oracle.com/pls/topic/lookup?ctx=ohmp>를 참조하십시오.

■ **Oracle ILOM** – Oracle ILOM 및 BIOS 펌웨어는 Oracle ILOM 웹 인터페이스 및 Oracle ILOM CLI를 사용하여 업데이트할 수 있는 유일한 펌웨어입니다.

자세한 내용은 <http://www.oracle.com/pls/topic/lookup?ctx=ilom31>를 참조하십시오.

## <span id="page-31-0"></span>**하드웨어드라이버및OS도구설치**

다음 방법 중 하나로 업데이트된 하드웨어 드라이버 및 OS(운영 체제) 관련 도구(예: Oracle Hardware Management Pack)를 설치할 수 있습니다.

- **Oracle Enterprise Manager Ops Center** 자세한 내용은 다음을 참조하십시오. <http://www.oracle.com/us/products/enterprise-manager/opscenter/index.html>
- Oracle System Assistant 자세한 내용은 Sun Blade X3-2B(이전 [Sun Blade X6270 M3\)](http://www.oracle.com/pls/topic/lookup?ctx=E37439&id=SBXISgkvvy) **관리 설명서**의 ["Oracle System Assistant](http://www.oracle.com/pls/topic/lookup?ctx=E37439&id=SBXISgkvvy)를 사용하여 서버 설정"를 참조하십시오.
- 기타 배포 방식(예: JumpStart, Kickstart 또는 타사 도구). 자세한 내용은 해당 OS 설명서를 참조하십시오.

#### <span id="page-32-0"></span>**B**

BIOS, 부트 모드, 설정(ESXi), [18](#page-17-0)

#### **E**

ESXi 대화식 설치 로컬, [21–22](#page-20-0) 원격, [21–22](#page-20-0) 드라이버 설치, [22–23](#page-21-0) 설명서, [12](#page-11-0) 설치, [15–19](#page-14-0) 로컬, [15–16](#page-14-0) 원격, [16–17](#page-15-0) 필요한 정보, [17](#page-16-0) 설치 방법, [13](#page-12-0) 설치 옵션, [12](#page-11-0) 설치 작업, [11–14](#page-10-0) 업데이트, [23](#page-22-0)

#### **O**

OS 설치, ESXi, [9](#page-8-0)

#### **U**

UEFI(Unified Extensible Firmware Interface), **참조** BIOS 참조

**V** VMware ESXi, **참조** ESXi

**도** 도구 및 드라이버 설치 ESXi, [21–23](#page-20-0)

#### **드**

드라이버 설치 ESXi, [22–23](#page-21-0)

#### **로**

로컬 설치, 설정(ESXi), [15–16](#page-14-0)

#### **설**

설명서, ESXi, [12](#page-11-0)

#### **수** 수동 OS 설치, ESXi, [21–22](#page-20-0)

#### **원**

원격 설치, 설정(ESXi), [16–17](#page-15-0)

#### **제**

제품 정보 문서, ESXi, [12](#page-11-0)

#### **지**

지원됨 운영 체제 ESXi, [12](#page-11-0)

#### **하**

하드웨어 및 소프트웨어 정보 ESXi, [12](#page-11-0)